U katalogu Vrste organizacijskih jedinica moguće je pregledavati, izmjenjivati, brisati i unositi podatke o vrstama organizacijskih jedinica.

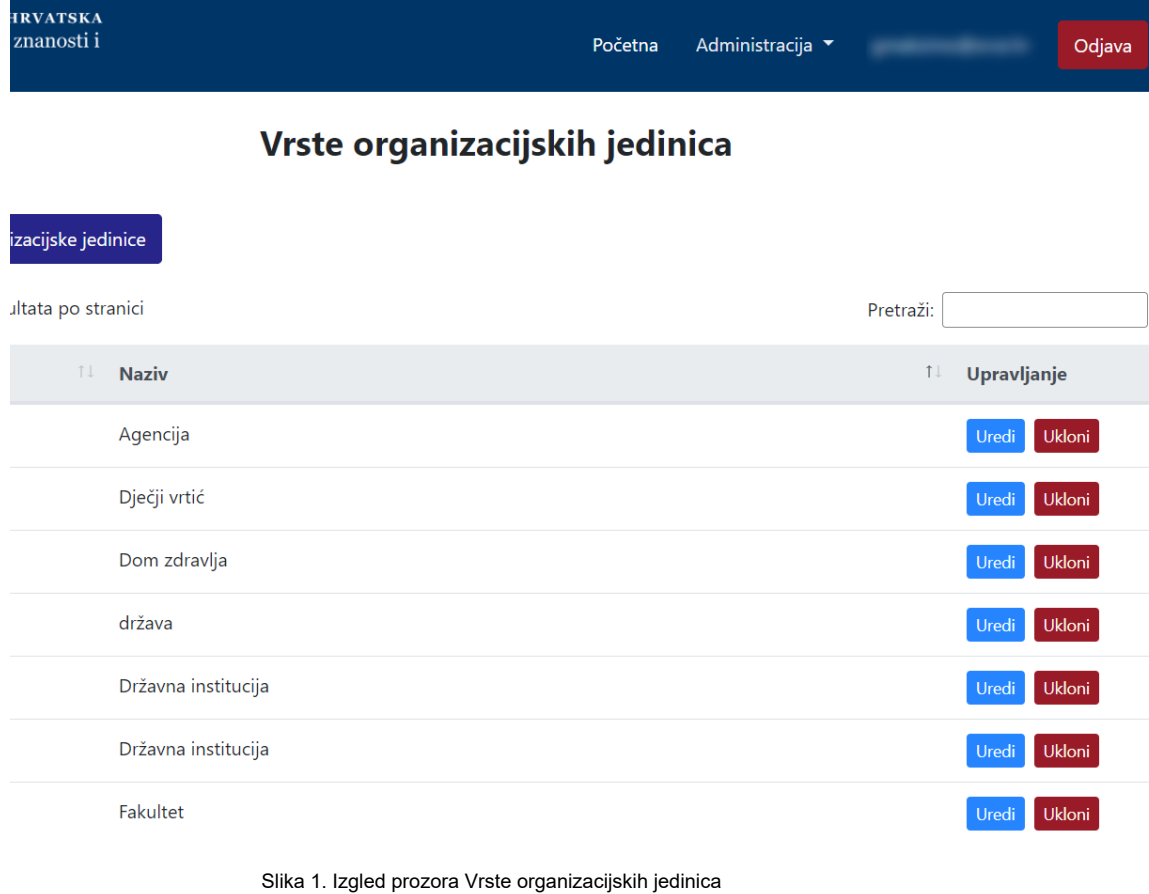

#### Na ovoj stranici:

- [Dodavanje nove vrste](#page-0-0)  [organizacijske jedinice](#page-0-0)
- [Pregled evidentiranih vrsta](#page-2-0)  [organizacijskih jedinica](#page-2-0) <sup>o</sup> Sortiranje prikazanih
	- [podataka](#page-2-1)
- [Uređivanje ili promjena podataka](#page-2-2)  [o evidentiranoj vrstiorganizacijske](#page-2-2)  [jedinice](#page-2-2)
- [Brisanje vrste organizacijske](#page-4-0)  [jedinice](#page-4-0)

## <span id="page-0-0"></span>Dodavanje nove vrste organizacijske jedinice

radi se odabirom opcije Dodaj vrstu organizacijske jedinice.

Prilikom pokretanja opcije otvorit će se novi prozor u kojem je omogućen unos podataka.

#### Nova vrsta organizacijske jedinice  $\mathbb{X}$

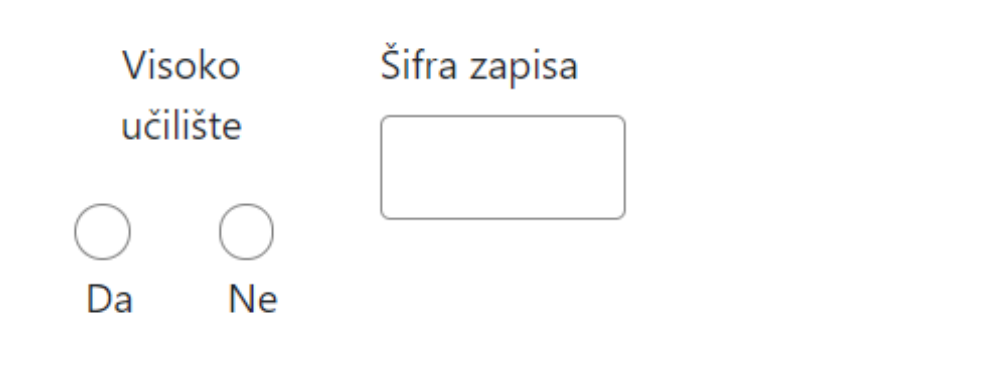

# **Naziv**

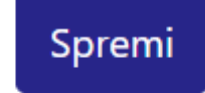

Slika 2. Izgled prozora prilikom unosa nove vrste organizacijske jedinice

Podaci koje je moguće unijeti:

Visoko učilište (vrijednost Da ili Ne)

Šifra

Naziv

Nakon unosa i provjere točnosti podataka, podatke je potrebno spremiti.

Nakon što je zapis uredno dodan, pojavit će se poruka obavijesti.

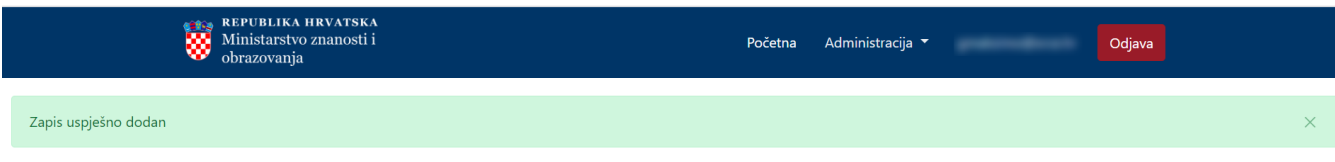

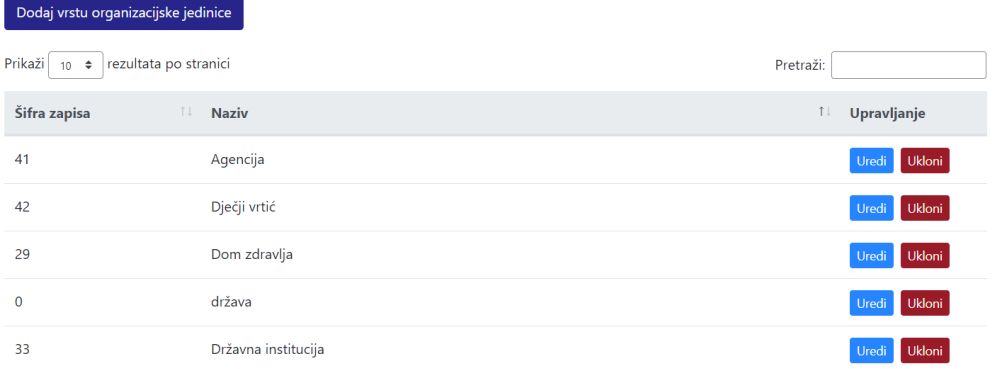

Slika 3. Obavijest zapis uspješno dodan

## <span id="page-2-0"></span>Pregled evidentiranih vrsta organizacijskih jedinica

Odabirom opcije Prikaži 10, 25, 50 ili 100 rezultata po stranici postavlja se broj vrsta organizacijskih jedinica koji će se prikazati. Standardno je postavljen prikaz 10 radi preglednosti.

Podatke je moguće pretraživati i po stranicama, ovisno o broju prikaza na stranici.

### <span id="page-2-1"></span>Sortiranje prikazanih podataka

Sortiranje se radi odabirom znakova ↑↓ za sortiranje prema kategorijama: Šifra, Naziv i Visoko učilište.

Sortiranje može biti ulazno ili silazno.

Uzlazno sortiranje po kategoriji Šifra od manjeg broja prema većem označeno je znakom ↑. Silazno sortiranje, odnosno sortiranje od većeg broja prema manjem označeno je znakom ↓.

Ako se odabere opcija sortiranja u kategoriji Naziv može se sortirati po abecednom redu ili suprotno. Ako se pretražuje abecednim redom potrebno je odabrati znak ↑. Suprotno sortiranje se odabire znakom ↓.

Odabirom sortiranja prema kategoriji Visoko učilište može se sortirati prema vrijednostima Da ili Ne. Ako se pretražuje prema vrijednosti Da potrebno je odabrati znak ↑, a prema vrijednosti Ne potrebno je odabrati znak ↓.

U istom trenutku nije moguće postaviti više od jedne vrste sortiranja podataka.

<span id="page-2-2"></span>Pretraživanje je moguće i unosom dijela ili cijelog naziva vrste organizacijske jedinice, pripadajuće šifre ili vrijednosti Da ili Ne (kategorija Visoko učilište). Pretraživanje nije osjetljivo na velika ili mala slova.

# Uređivanje ili promjena podataka o evidentiranoj vrstiorganizacijske jedinice

Odabirom opcije Uredi pokreće se opcija izmjene podataka o vrsti organizacijske jedinice. Uređivanjem podataka moguće je izmijeniti postojeće ili dodati podatke koji nisu evidentirani.

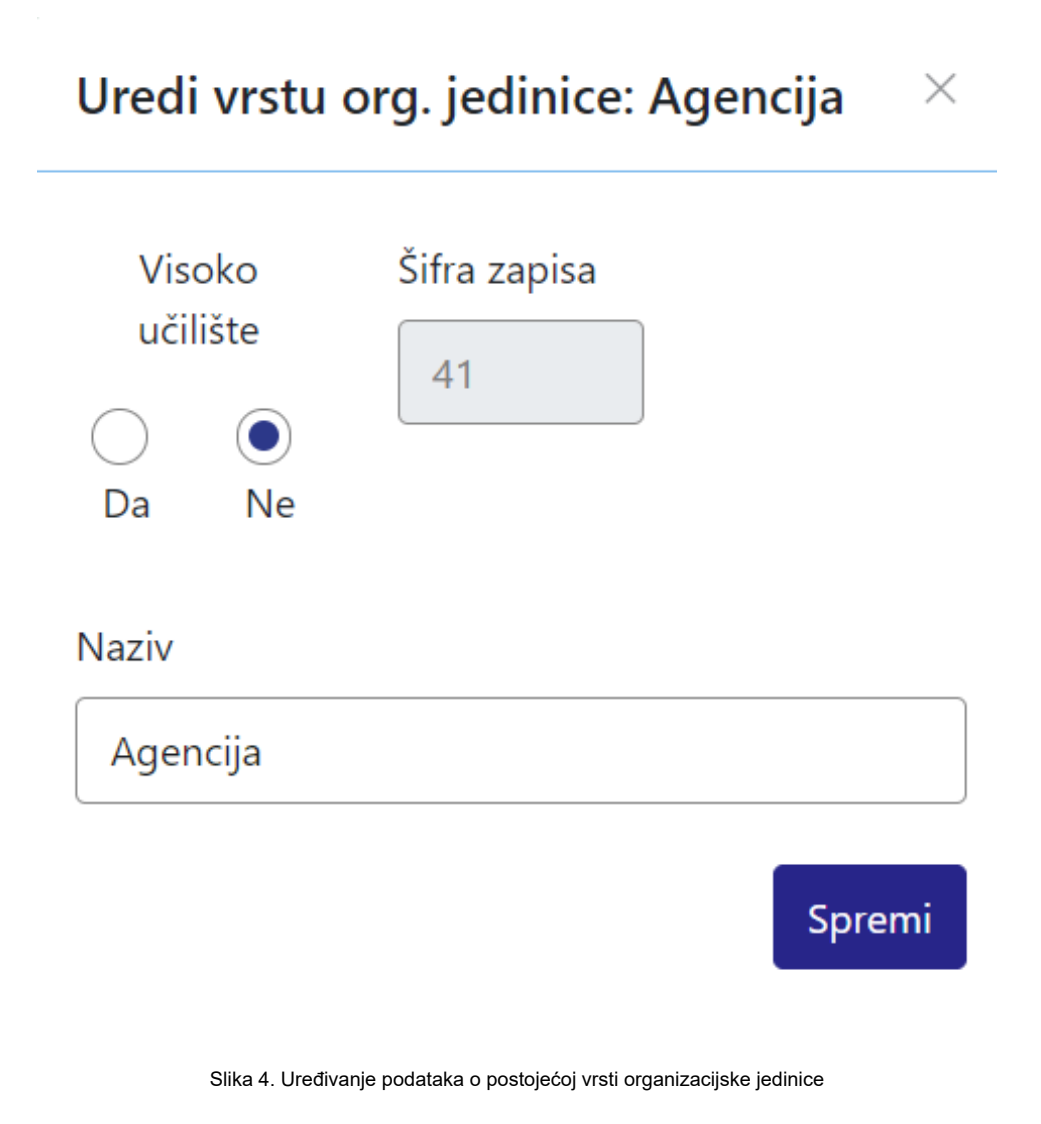

Odabirom opcije Spremi evidentirane izmjene će se pohraniti te će se pojaviti obavijest Zapis uspješno uređen.

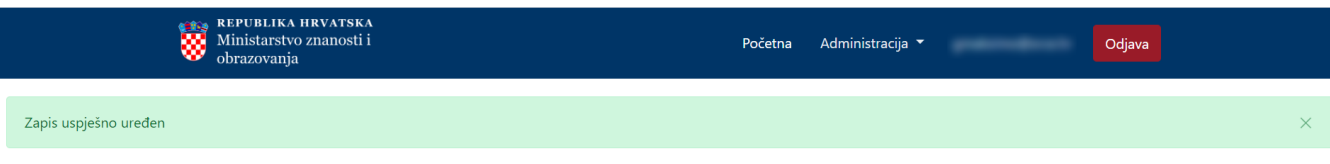

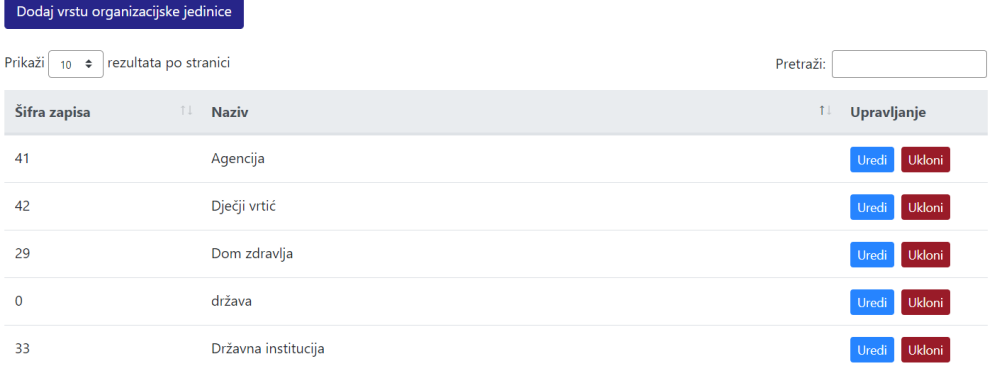

Slika 5. Zapis uspješno uređen

## <span id="page-4-0"></span>Brisanje vrste organizacijske jedinice

Odabirom opcije Ukloni moguće je trajno i nepovratno brisanje podataka o pojedinoj vrsti organizacijske jedinice. Nakon pokretanja opcije brisanja pojavit će se upozorenje: Jeste li sigurni da želite obrisati ovaj zapis?

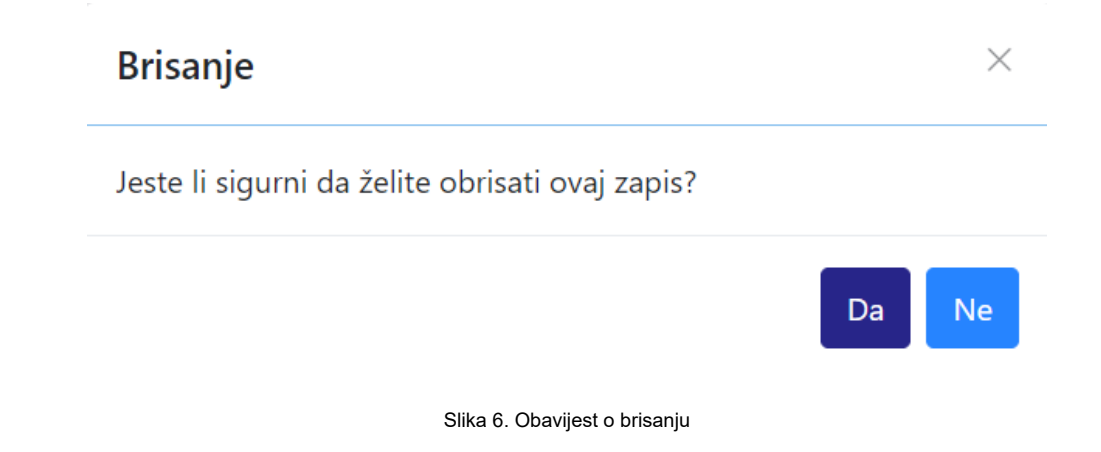

Nakon što je odabrana opcija Da, odabrana vrsta organizacijske jedinice bit će obrisana te će se prikazati obavijest: Zapis uspješno obrisan.

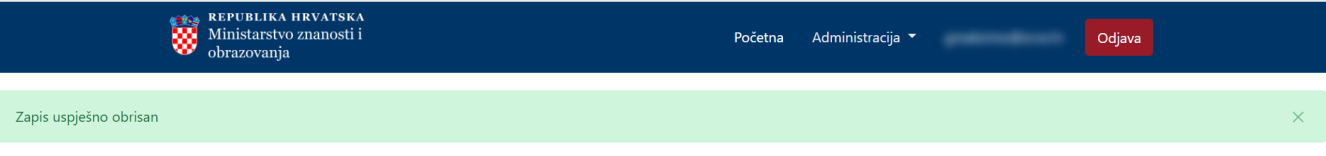

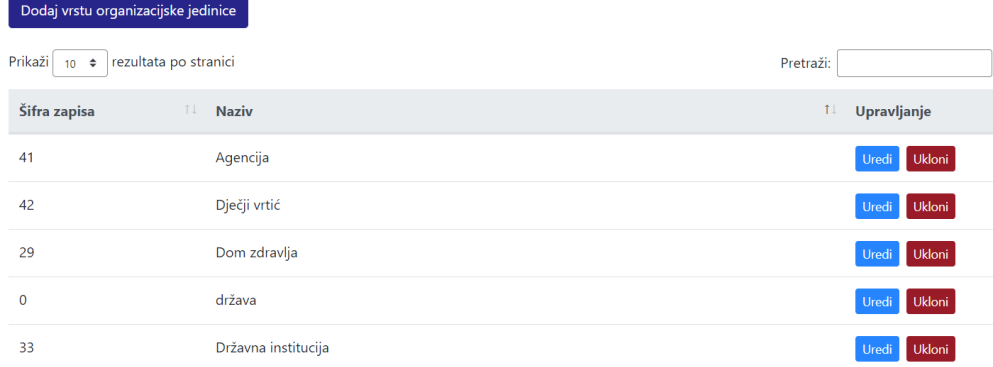

Slika 7. Zapis uspješno obrisan